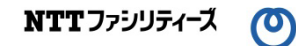

# 電気の供給に関する運用ガイド 別紙「マイページの利用方法編」

2023年5月(Ver.3) 作成者:株式会社NTTファシリティーズ

UNGD-202305

 $\left( 0\right)$ 

#### 1.マイページの機能

マイページで実施いただけることは以下のとおりです。

<高圧>

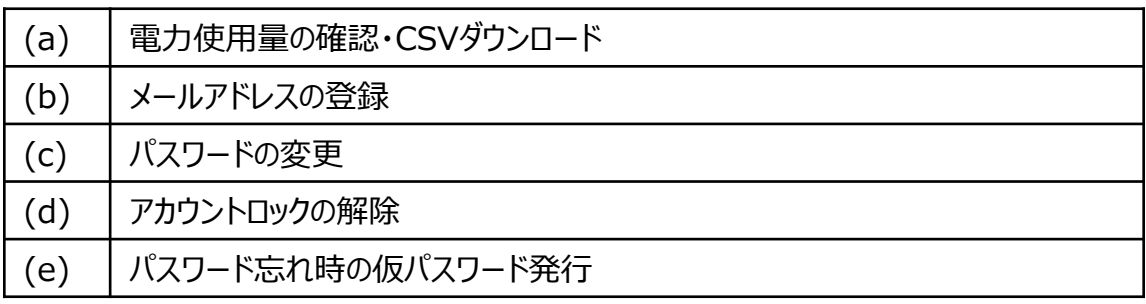

#### <低圧>

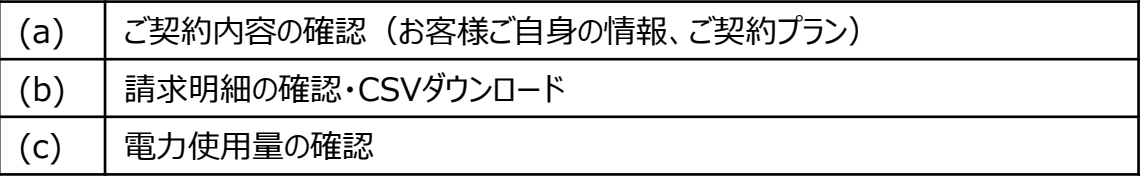

#### 2. ご利用開始にあたって

NTTファシリティーズ kWhaleお問い合わせ窓口より、申込書にご記載いただいたメールアドレスにID・ 仮パスワードをお届けします(下図参照)。契約締結後書面をお送りするメールと同じメールでお届け します。

<ID仮パスワードのお知らせメール>

件名 :「【kWhaleお問い合わせ窓口】契約締結後書面」

送信元:nttf-info@nttf-em.jp

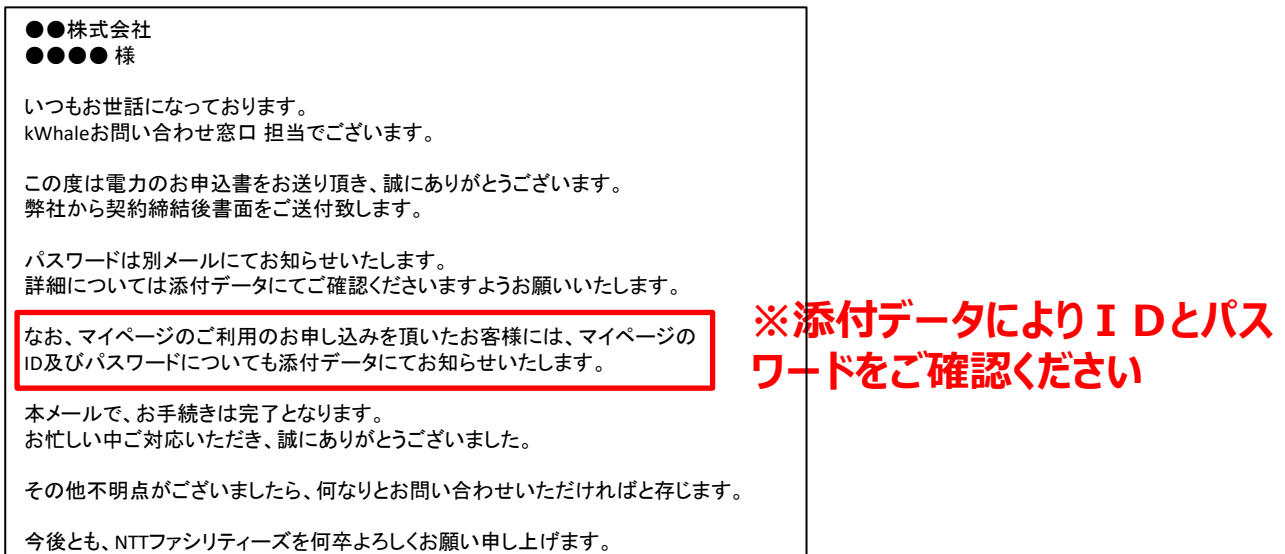

 $\odot$ 

#### 3. 初回ログイン時

(1)初回ログイン時は、メール記載の I Dと仮パスワードでマイページにログインします。

マイページのURL :https://info.ennet.co.jp/ennet/

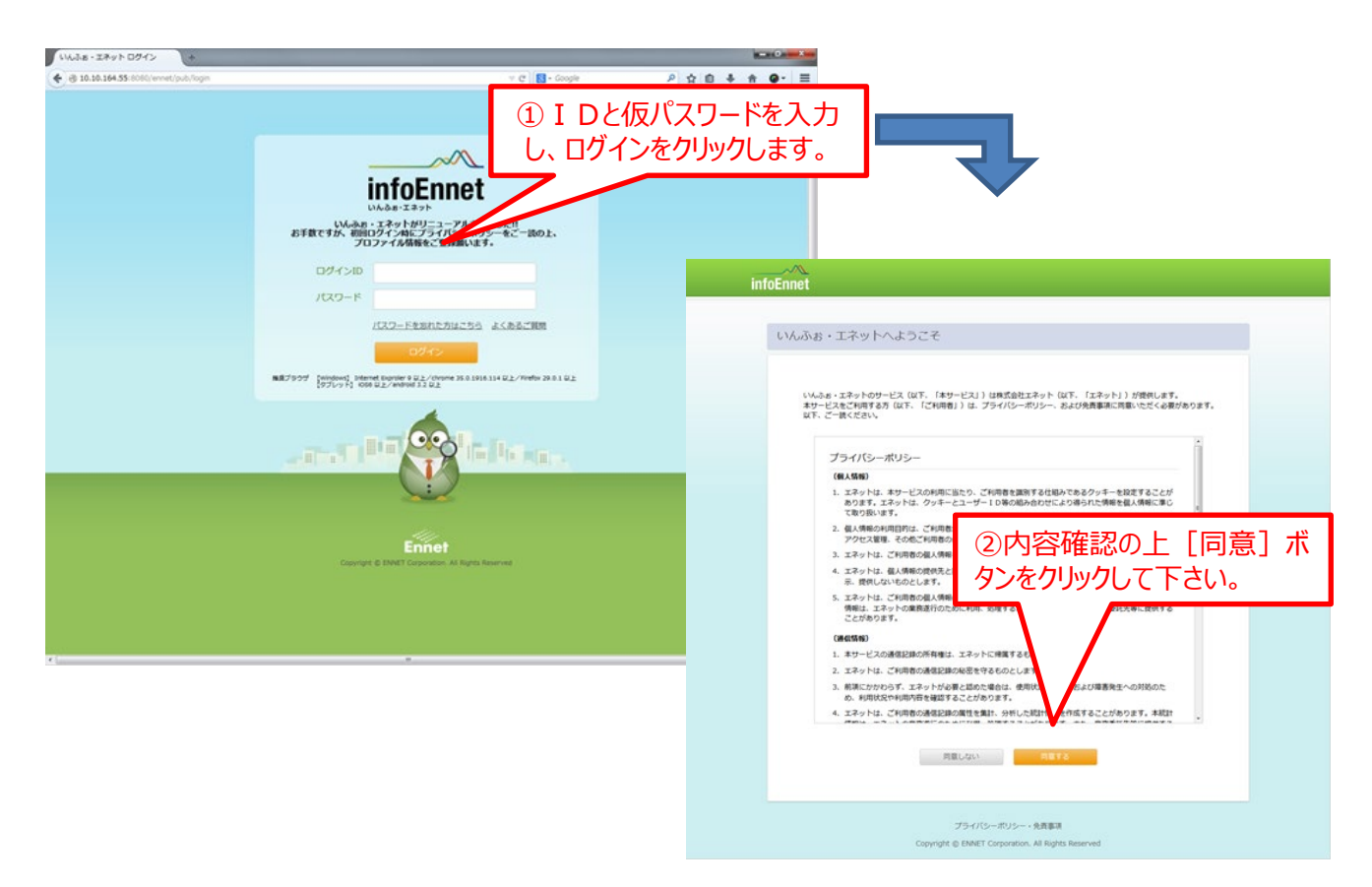

### (2)ユーザ設定画面でパスワード変更時のメール送付先アドレスを設定します。

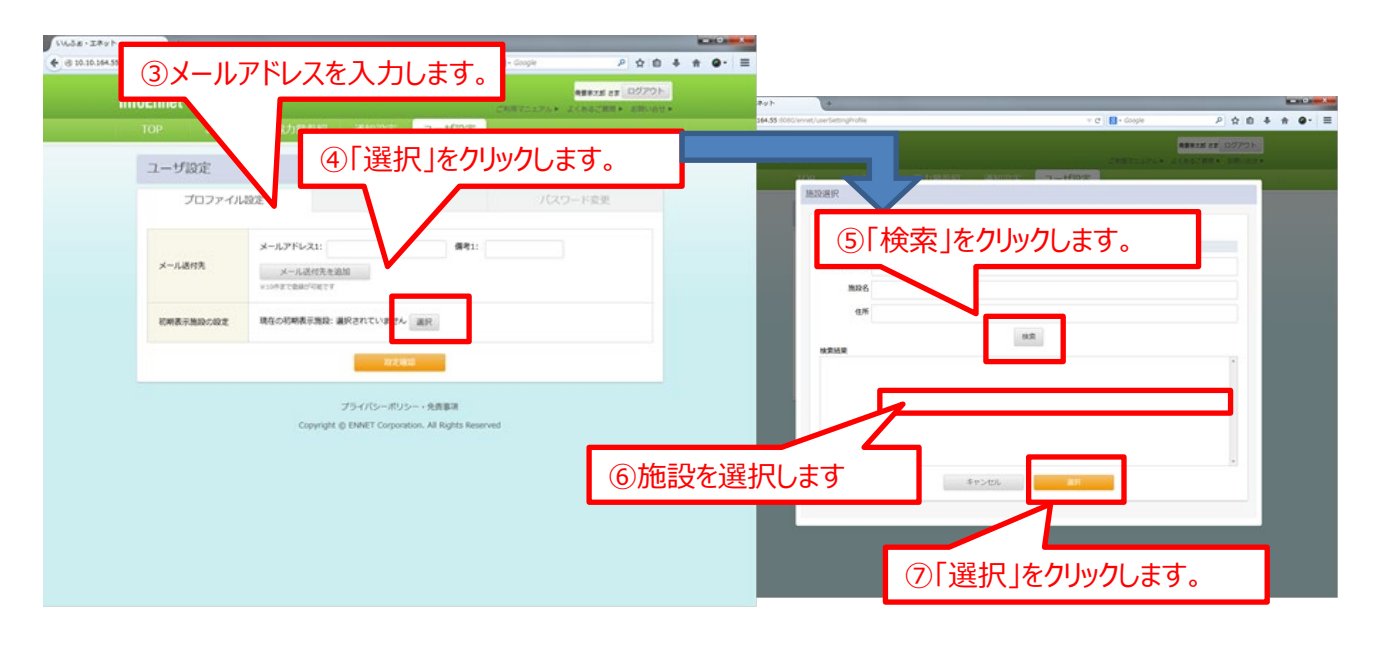

 $\odot$ 

- 4.マイページのご利用
	- (3)トップページ右上の「ご利用マニュアル」をクリックし、マニュアルをダウンロードしてください。 詳細の操作方法はダウンロードしたマニュアルをご参照ください。

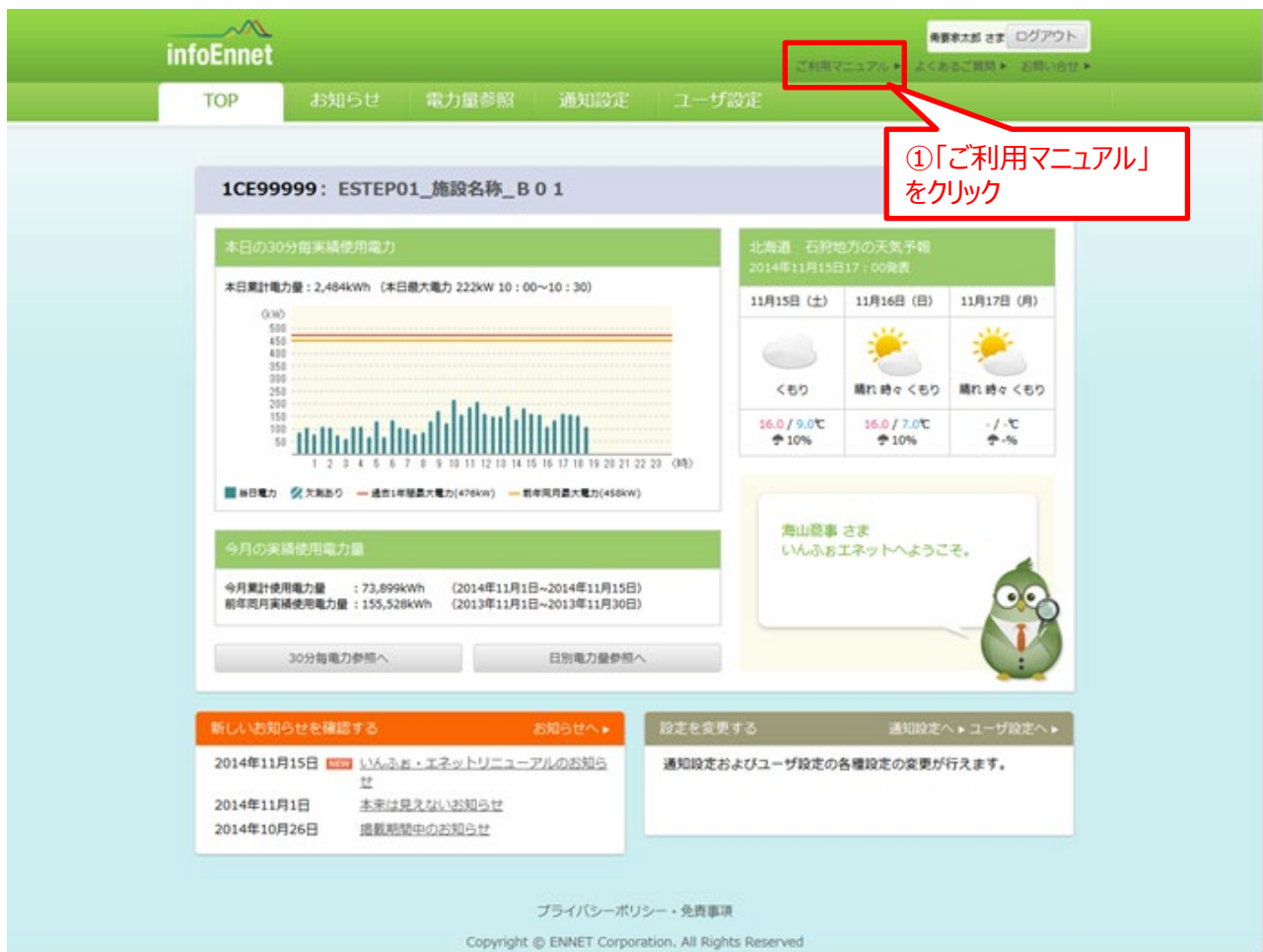

(4)ご利用にあたっての注意点

- ・初回ログイン後は、パスワードの変更をお願いいたします。
- ・「請求情報」のタブはご使用いただけません。
- ・「通知設定」のタブで設定した通知には、株式会社エネットの名称が記載されます。

# **低圧のお客様**

 $\odot$ 

## 1. 初回ログイン時

(1)初回ログイン時は、メール記載の I Dと仮パスワードでマイページにログインします。

マイページのURL :https://portal.ennet.co.jp

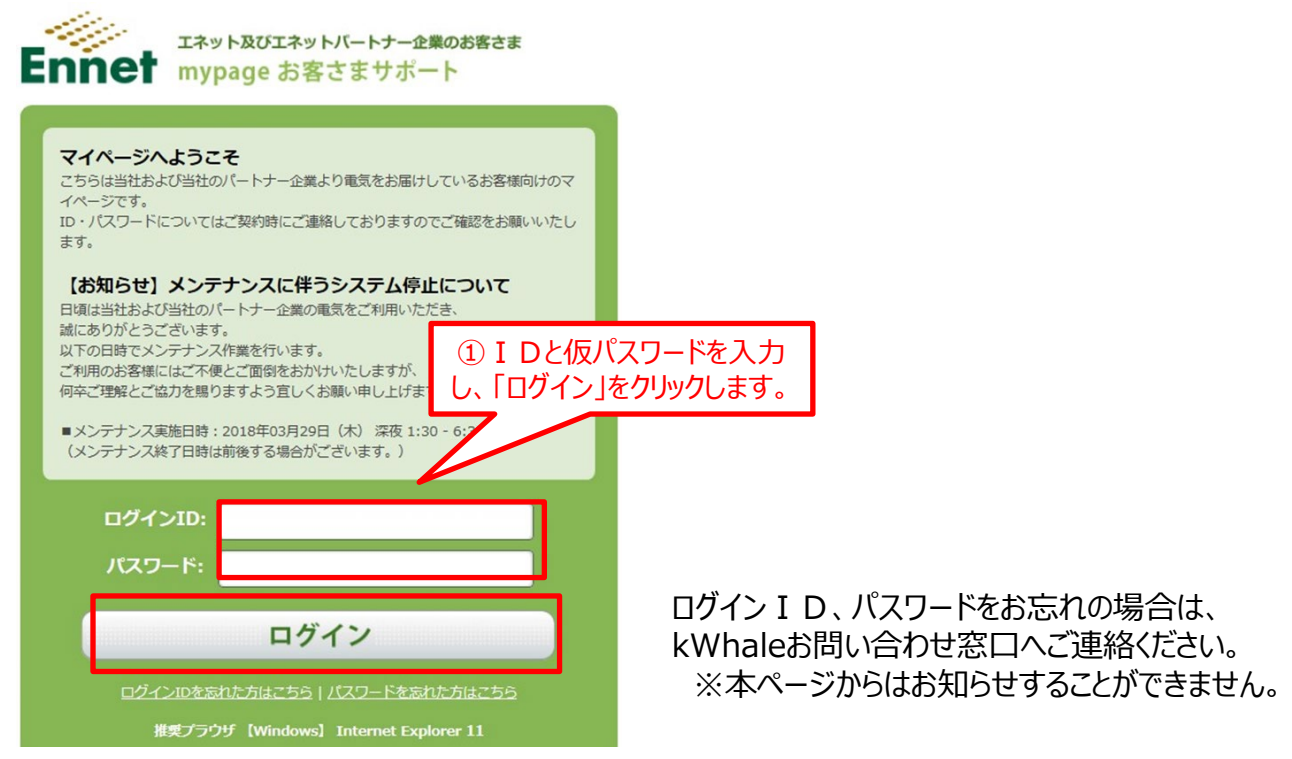

(2)トップページ右上の「パスワード変更」より、パスワードの変更をお願いします。

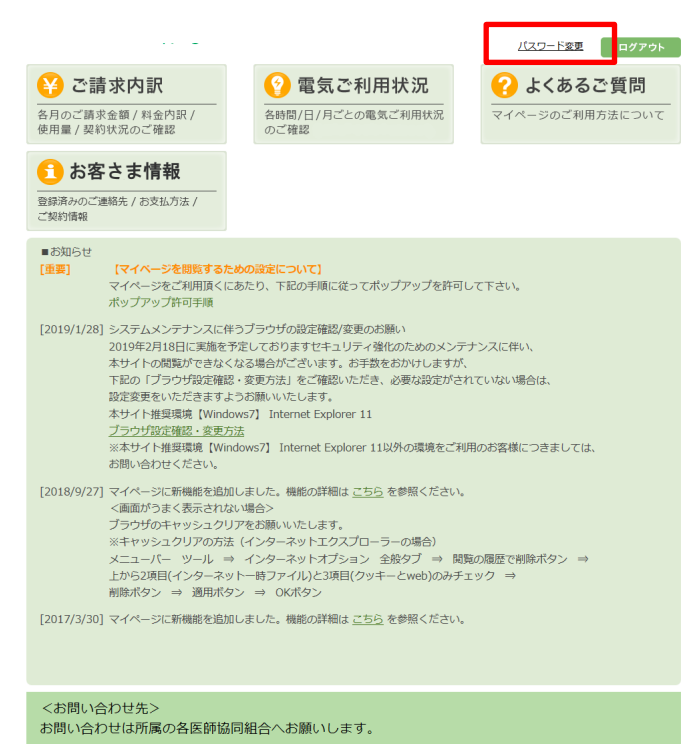

# **低圧のお客様**

 $\odot$ 

- 2.請求明細の確認
	- (1)トップページで「ご請求内訳」をクリックします。

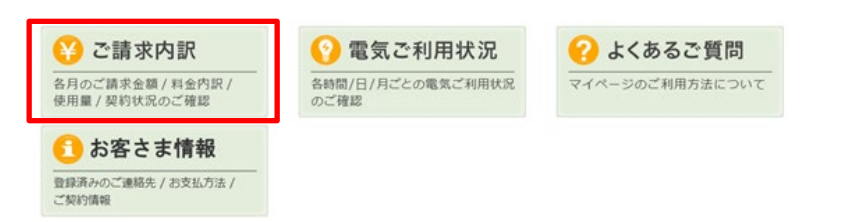

(2)各月の合計金額、契約毎の金額、明細をご確認いただけます 。

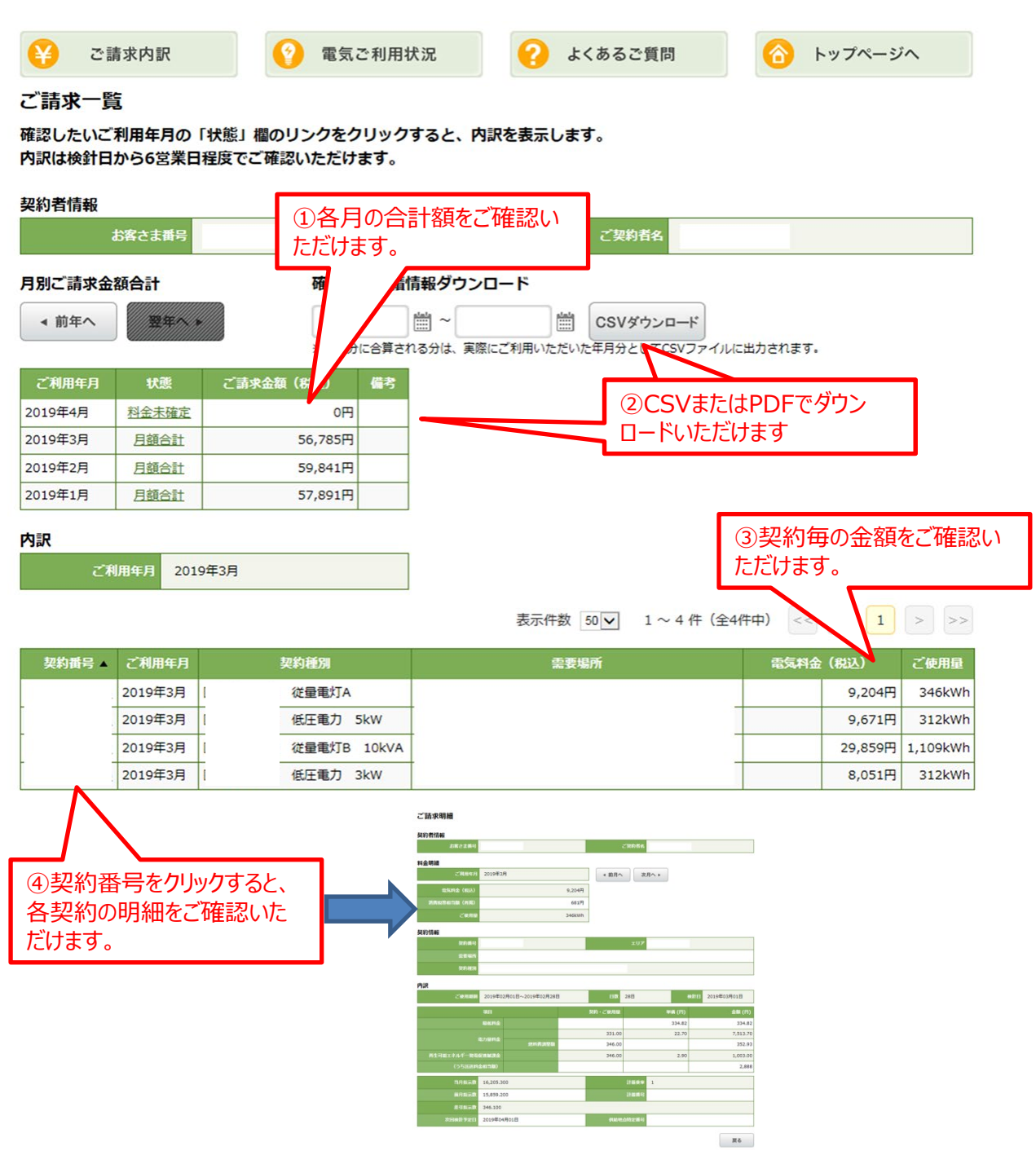

NTTファシリティーズ

 $\bigcirc$ 

## 3.電力使用量の確認

(1)トップページで「電気ご利用状況」をクリックします。

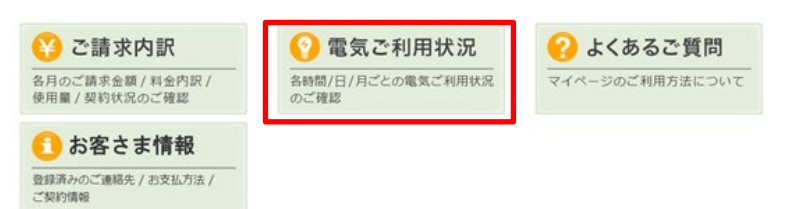

(2)時間帯別、日別、月別の電力使用量をご確認いただけます。

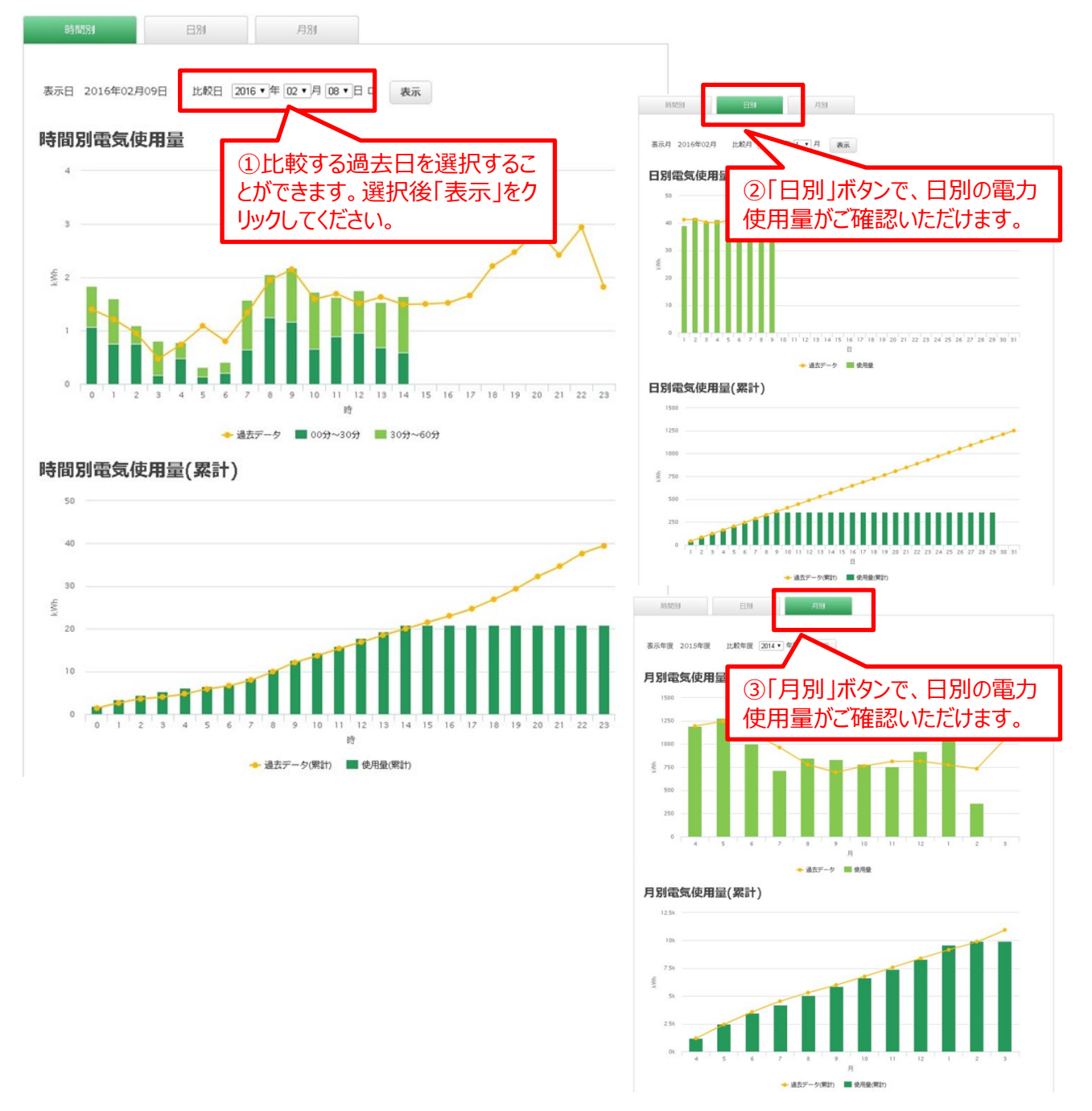

 $\odot$ 

- 4. お客様情報の確認
	- (1)トップページで「お客様情報」をクリックします。

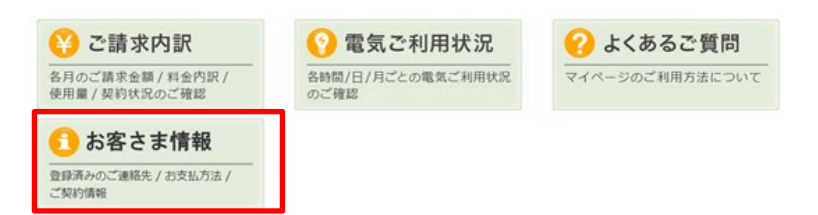

(2)契約者情報及び各地点の契約情報をご確認いただけます。

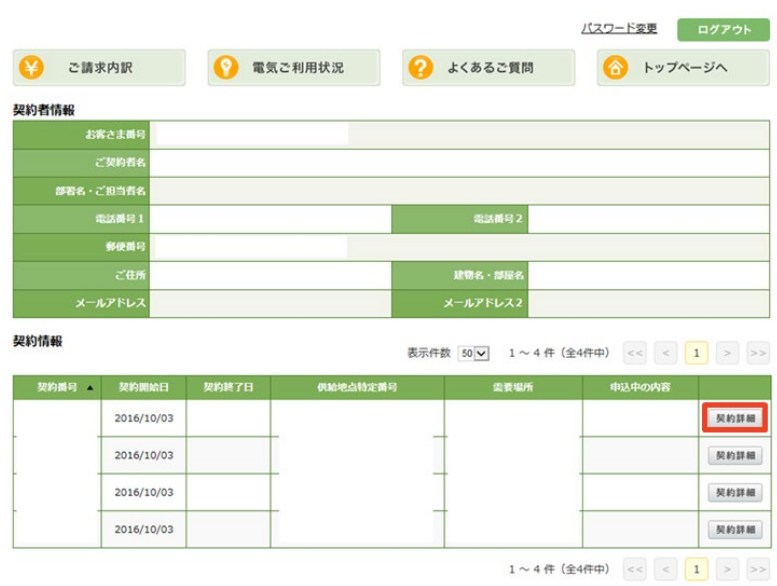

- 5.Q&A
	- (1)トップページで「よくあるご質問」をクリックします。  $FAO$  **EXAMPLE ONE** ※ 低圧のお客さま ※ ■ マイページ全般に関するご質問 > 半 ご請求内訳に関するご質問  $\ddotmark$ ■ ご請求内訳 ●電気ご利用状況 2 よくあるご質問 電気ご利用状況に関するご質問 > 3  $\ddot{\phantom{1}}$ 各月のご請求金額 / 料金内訳 / 各時間/日/月ごとの電気ご利用状況 マイページのご利用方法について 使用量 / 契約状況のご確認 のご確認 マイページ全般に関するご質問 ●お客さま情報 Q ログインID は変更できますか。  $\blacktriangle$ 登録済みのご連絡先 / お支払方法 / ご契約情報 Q 携帯電話やスマートフォンからの関覧はできますか。 Q マイページを開発している途中でログイン画面に戻ってしまいます 必要に応じてご確認ください。なお、当社はエネットのパー Q マイページ内コンテンツがうまく表示されません。 トナー企業ですので、お問合わせはkWhaleお問い合わせ Q パスワードに有効期限はありますか。 窓口へお願いします。 Q パスワードを忘れてしまったらどうすればよいですか。 [問合せ例] Q ログインIDを忘れてしまったらどうすればよいですか ・ID、パスワード忘れ ● マイページのパスワードの変更方法を教えてください。 ・契約の変更 ● マイページのパスワードは以前に使用していたものも使えますか。 ・マイページの操作方法 ほかQ 複数の拠点で同時にマイページにログイン可能ですか。 Q マイページはいつから利用できますか。 Q 「よくあるご質問」ページに記載されていない内容について問い合わせたい。